#### **CIYE™ APP**

Download the Ciye™ app from Apple App Store or Google Play store.

Open the Ciye™ app and create your account.

The app will begin to guide you through the sync and setup process.

## **SETTING UP THE SMART GOGGLES**

Start by selecting a nose bridge and adjusting the strap.

- We suggest finding a nose bridge that feels comfortable and then also trying one size smaller as well.
- The nose bridges are inserted by sliding from the top down, and removed in the opposite direction.

Now we will adjust the display so you will see it comfortably while you swim. Put the Smart Goggles on as if you were going swimming. Next, open the Ciye™ app and connect your Smart Goggles to the App.

- In the Goggles tab, open "Adjust Goggle Screen" and adjust so you can easily see the digital text of the Smart Coach display.
- Be as consistent as possible with goggle placement each time you wear them. Location of visual data will not change between swims but can appear differently to the eye if the goggles are worn differently.

You're ready to swim!

Snap the Smart Coach into the left lens of the Smart Goggle until you hear TWO "CLICKS". One "click" to position and one "click" to secure.

- The Smart Coach is inserted with the C logo facing the goggle lens and the round digital display and battery connectors facing you. The metal button should be on top.
- Insert the left side of the Smart Coach in first, then push down to snap the right side into place.

Press the button on your Smart Goggles (quick press).

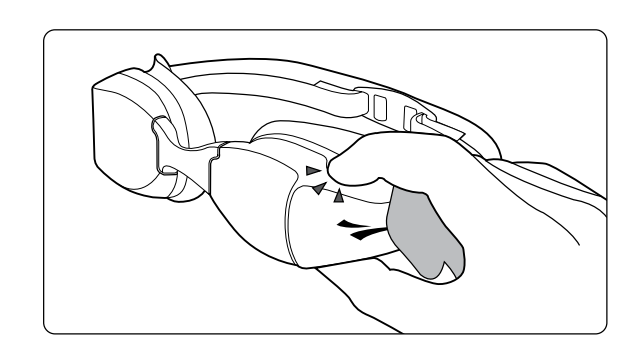

Green light will blink and you will see "Start Swim" in your Smart Coach display. Start will be detected in a few seconds.

• As you swim, the Smart Coach display will show time on the top and laps on the bottom.

• After each turn, the Smart Coach display will show your split for the previous lap for 5 seconds.

- 
- The display will then go back to the running clock and laps.

Stops are detected after four seconds at the wall.

• When a stop is detected the Smart Coach display will cycle through various stats like your rest

time, total laps, and more.

When you push off the wall again, the clock will reset for your next set.

When you are done swimming press the button on your Smart Goggles again (quick press).

• The Smart Coach will display "Great Swim" followed by a summary of your swim.

- 
- The Smart Coach is now ready to sync to the Ciye™ app.

# **BEFORE YOU SWIM AT THE POOL**

Your Coach will remain on for ten minutes after you end you swim. Just open the Ciye™ app and go to the Goggles tab to sync your swim data.

• If you want to sync later, long press (about 3 seconds) the button on your Smart Goggles (should see flashing yellow light) or just put your FINIS Smart Goggles on the charging cable.

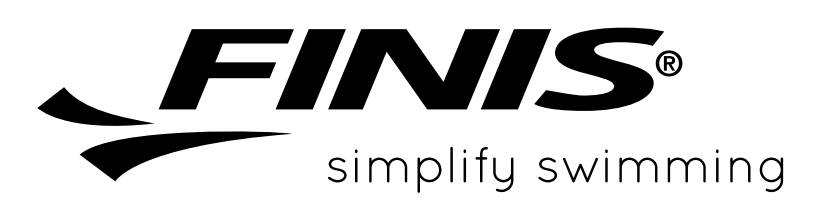

The Smart Coach is now in Sync mode.

Open the Ciye™ app and click on the Goggles tab and your swim information will upload.

Once the sync is complete you can "See your Swim" in the News or History tab

Automatically upload your swim to 3rd party apps by going to your Profile and choosing from the "Connect Workout App" section

## **AFTER YOUR SWIM**

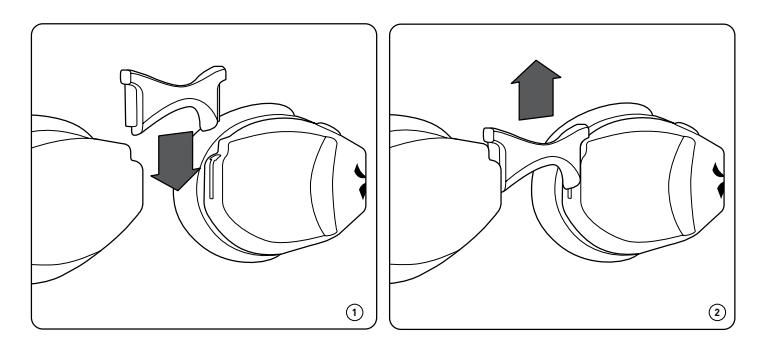

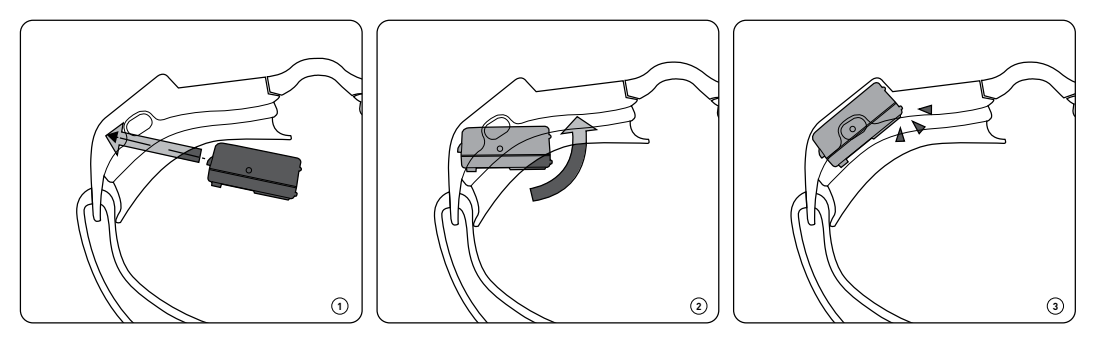